## **Registering for Microsoft ELMS for Imagine Software (2017-2018)**

Math & Computer Science Department – Webster University

Students currently enrolled in one of the Math & Computer Science department's computing courses in St. Louis may download a variety of free Microsoft software via the department's ELMS for DreamSpark web store.

Examples include:

Windows 7 / 8 / 10 Visual Studio Project Access Visio Streets & Trips etc.

Students must be registered and validated in order to download software. Your instructor has requested an account for each student.

1. Visit the department's ELMS for DreamSpark web store <a href="http://mercury.webster.edu/wang/msdnaa/">http://mercury.webster.edu/wang/msdnaa/</a>

## Store webpage:

https://e5.onthehub.com/WebStore/ProductsByMajorVersionList.aspx?ws=1b450ba8-4bb9-e411-9408-b8ca3a5db7a1

2. Click on "Register" in the upper right hand corner of the screen:

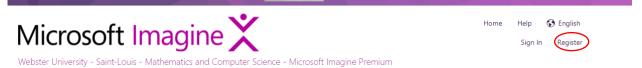

3. You will then receive an email in your official Webster email account with further instructions. (Check your junk folder)

4. Open the email and click on the link to complete your registration.

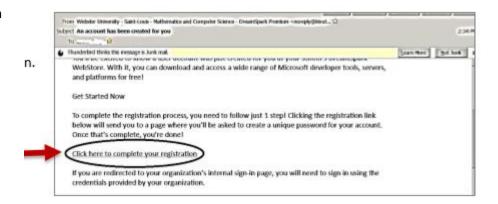

- 5. Enter your first and last name, choose and confirm a password (eg your connections password).

  Type the requested text, and select "register"
- 6. After you see the message that registration has been successfully completed, choose the "Home" link in the upper right hand corner.
- 7. Proceed to the Download Procedures on the next page.

## Download instructions for Visual Studio 2017 from MSDN-AA from Webster University

\*\* You will need to carefully follow the directions in this document to be successful. \*\*

- 1. Make sure that you have completed the registration procedures (page 1)
- 2. If you signed out after completing registration, follow the procedures on page 6 to sign back in.
- 3. Select "Developer Tools" from the menu options

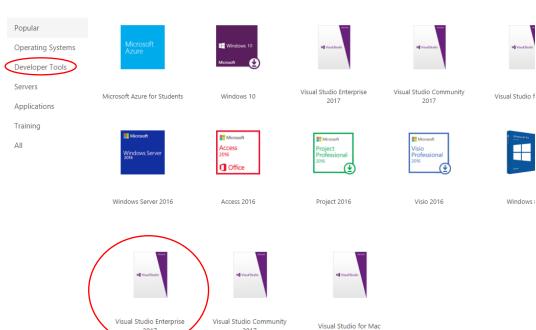

 Then scroll down to select "Visual Studio 2017 Enterprise"

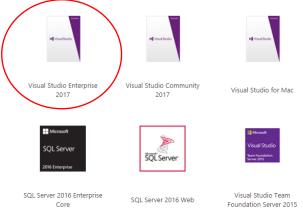

Add Visual Studio 2017 to cart

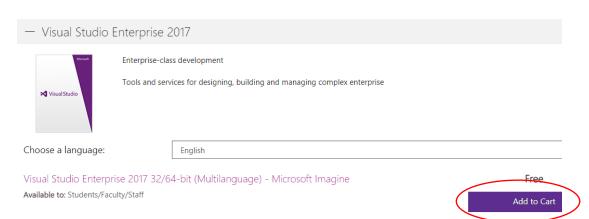

Click on Check out

7.

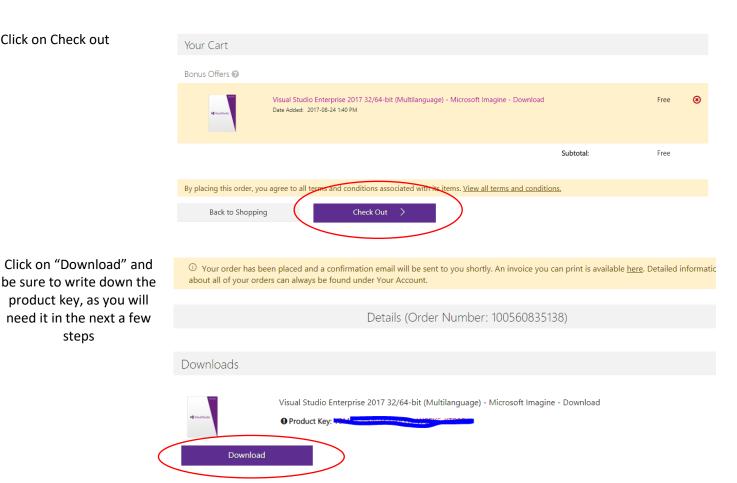

Click on "download" again and be sure to 8. save the exe file in a location where you can find it later

steps

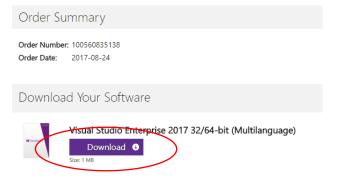

9. Click on the downloaded exe file to start installation. Click on "Continue". The installation process will automatically and will take a few minutes.

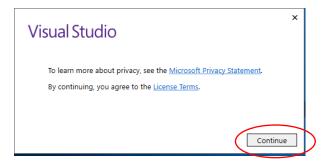

10. On the next screen, be sure to check "Desktop development with C++" and then click on "install".

The download and installation process will follow automatically

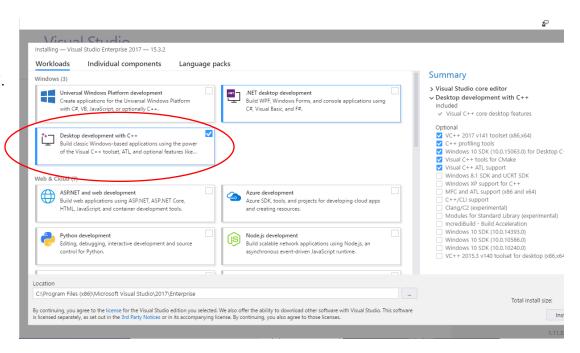

- 11. Restart your computer once installation process finishes. You may be asked to log in with Azure after restarting, but you can simply refuse and click on "next"
- 12. You can choose your theme, and then start Visual Studio

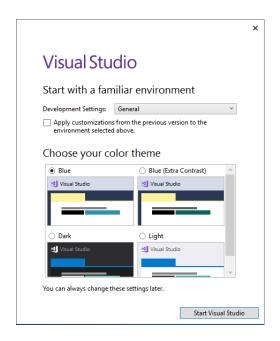

## **Getting Started with Visual Studio 2017**

In your start menu, find the installed Visual Studio 2017

1. Choose File→New→Project

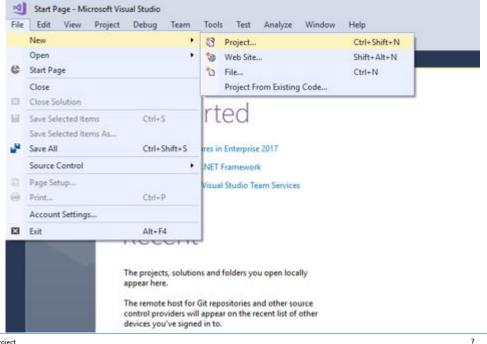

 Choose "Visual C++" → Empty Project → Name the project → Click on "OK"

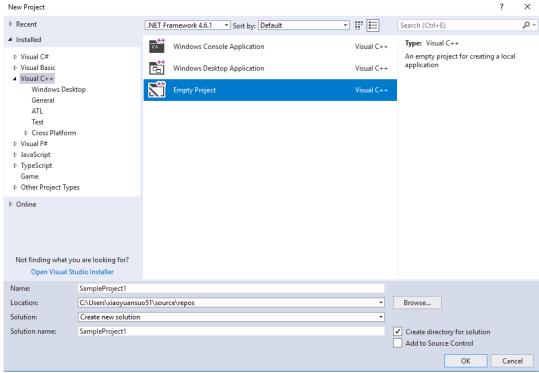

3. On the right hand side, right click on "Source Files" → Click on "Add→and then "New Item". If you already have an existing program, choose "Existing Item" instead.

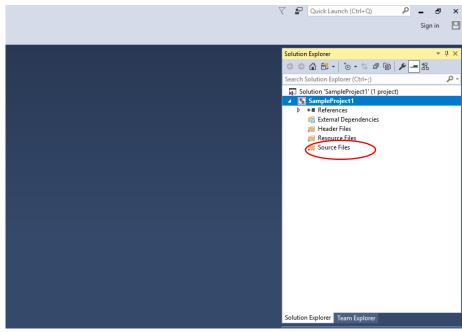

4. Choose "C++ File" and name the file

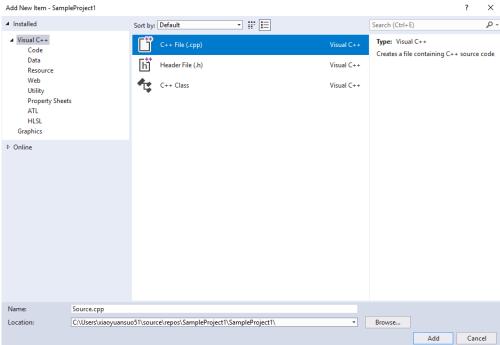

 On the right hand side, right Click on your project title, and then select "Properties"

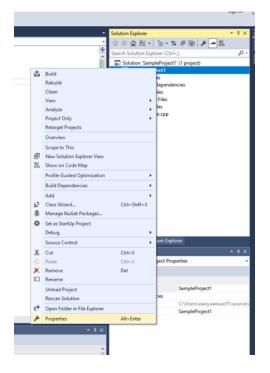

6. Choose
Linker→System
Click on the dropdown
menu next to
"SubSystem" and then
choose "Console
(/SubSystem:console)".
Click on "Apply", and
then "OK"

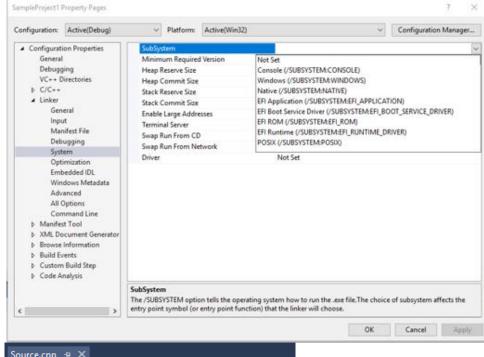

7. Start Programming!

```
Source.cpp 

SampleProject1

#include <iostream>
using namespace std;

int main()

cout << "Hello World!" << endl;
return 0;
}
```

8. Click on "Build", and then "Compile"

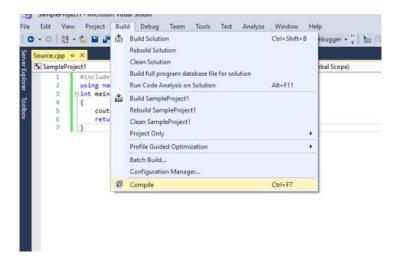

 All potential Success/Fail messages will be shown in the output box on the bottom of the screen

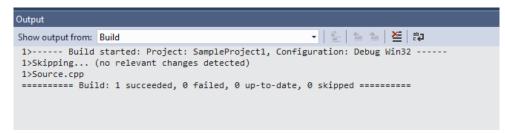

10.

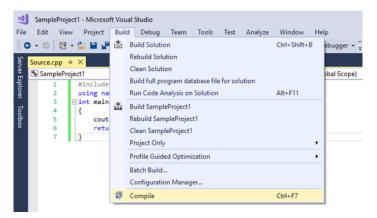

 Click on "Build" → "Build Solution"

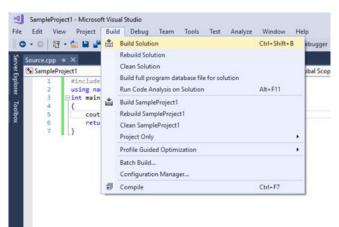

12. Now click on "Debug" and then "Start without debugging"

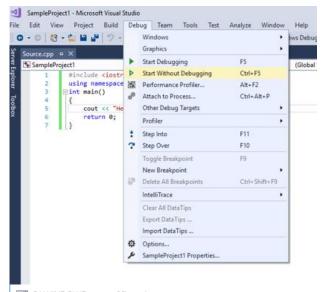

13. Console screen will show your final output

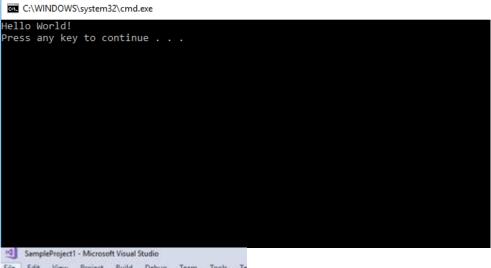

14. Be sure to save your programs by the end.

To do so, click on

"File"→"Save
your\_program.cpp"

As...

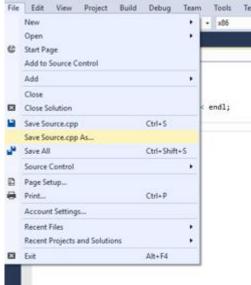